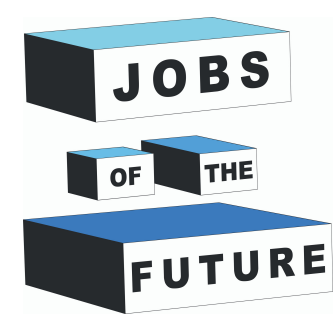

### **Whiteboard Interactiv**

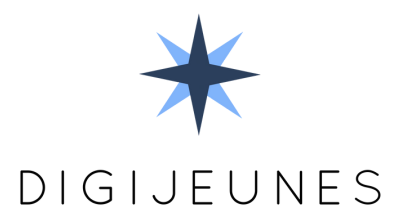

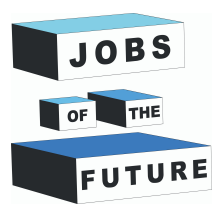

**01**

### **CE AI DE FĂCUT**

Realizarea unei table interactive cu un stilou cu infraroșu. Stiloul va acționa ca un mouse și va fi interpretat de un senzor Wiimote. Veți putea folosi sistemul ca o tablă normală.

#### **DE CE AI NEVOIE**

Pentru acest proiect veți avea nevoie de câteva materiale:

- Computer cu Windows
- Video proiector
- Wiimote + baterii
- Creion cu infraroșu (cum să construiți sau să cumpărați unul pe ebay)

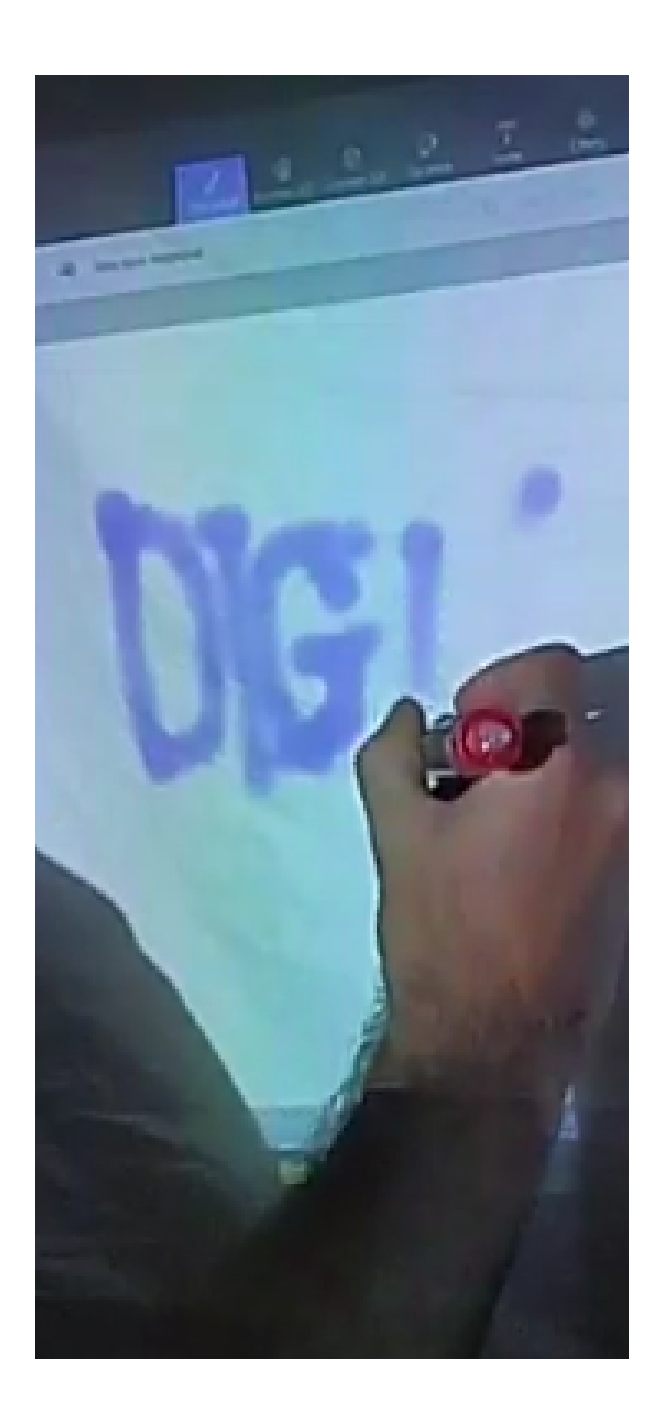

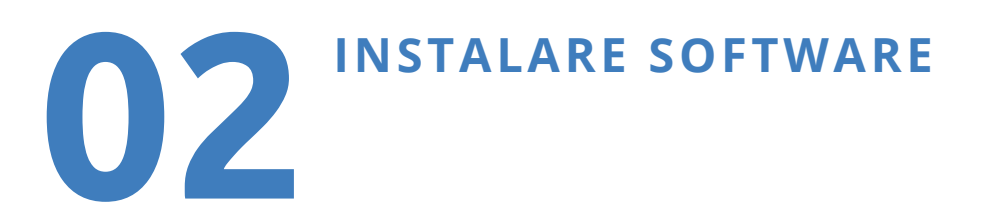

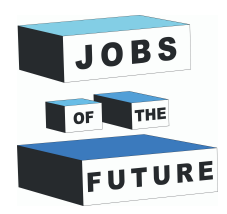

Descărcați pachetul Whiteboard de aici Whiteboard Package și extrageți-l pe computer.

Lansați Smoothboard Setup2.exe făcând clic dreapta pe el și alegeți "Run ca administrator"

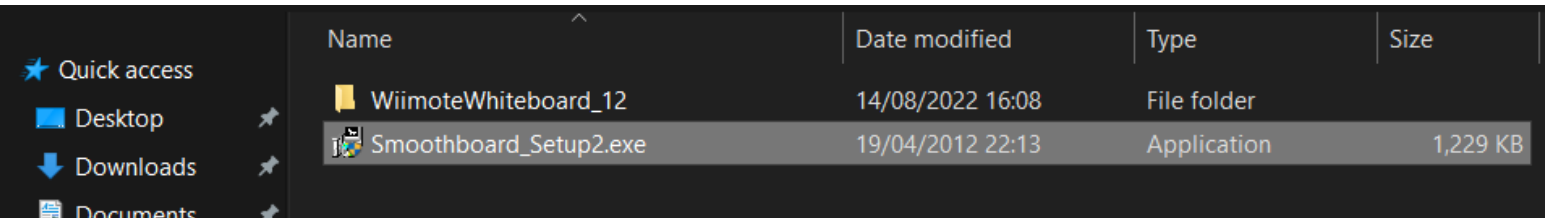

Odată ce instalarea s-a terminat, rulați software-ul în modul Administrator încă o dată.

Poate cere o cheie de licență, așteptați câteva secunde și alegeți "Continuați neînregistrat". Avem nevoie doar de acest software pentru ca wiimote să se conecteze.

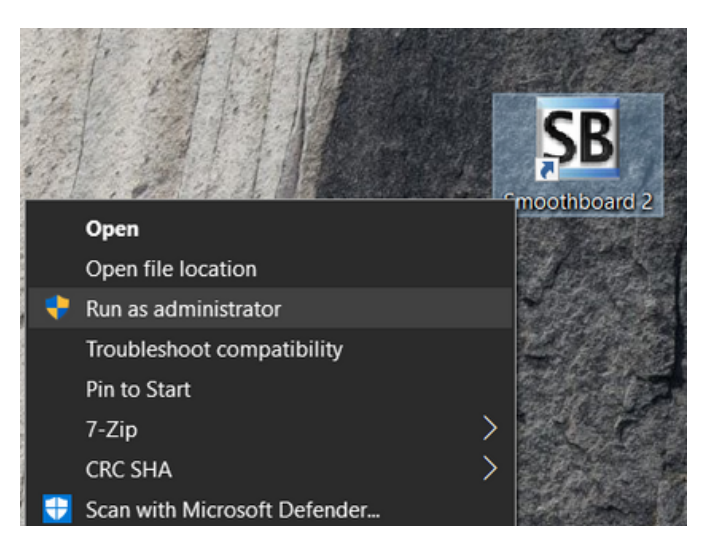

Smoothboard va încerca să vă găsească Wiimote și poate dura ceva timp.

Când îl găsește, faceți clic pe "Launch Smoothboard".

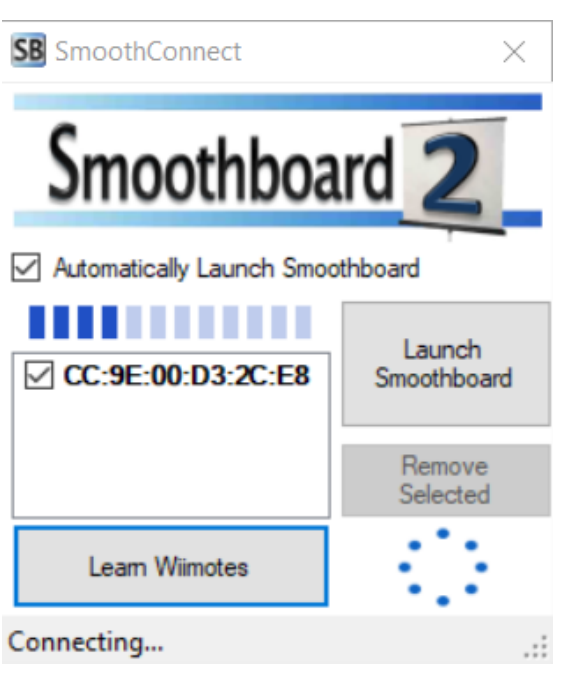

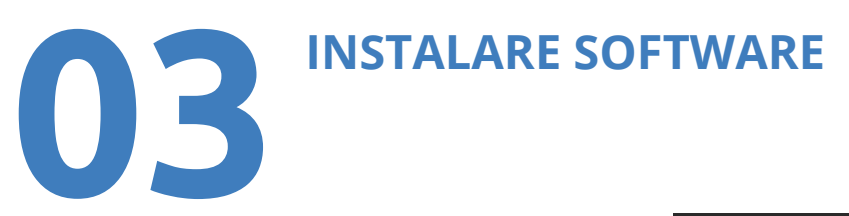

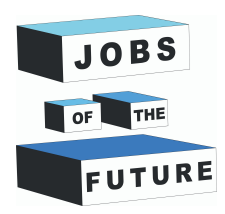

Acum că Smoothboard vă are Wiimote conectat, puteți renunța la el.

#### **Vă va solicita dacă doriți să**  deconectați Wiimote, alegeți "Nu".

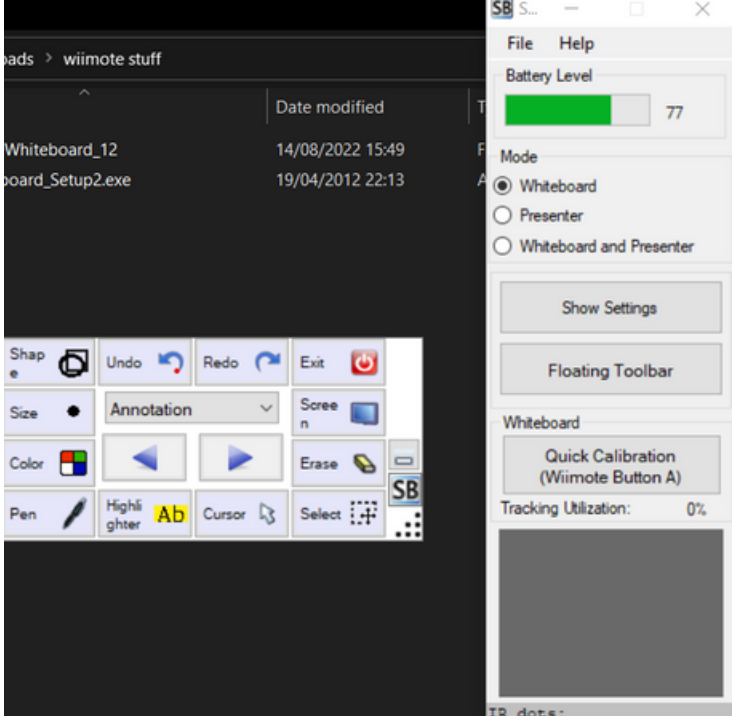

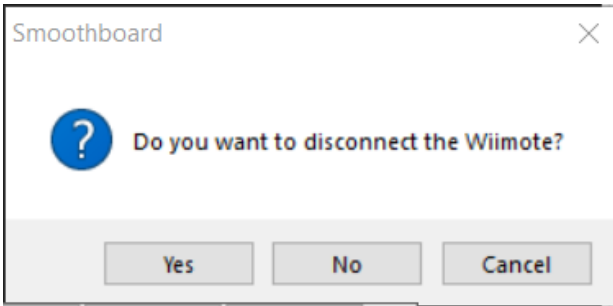

În interiorul fișierelor extrase, deschideți folderul WiimoteWhiteboard\_12 și lansați ca Administrator fișierul "WiimoteWhiteboard.exe"

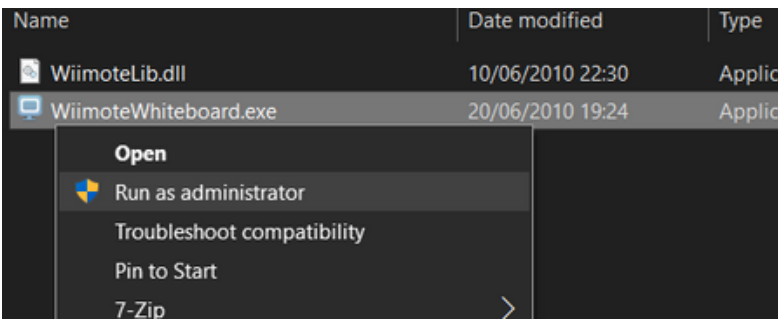

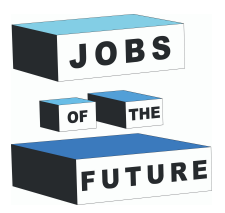

## **04 CALIBRARE SOFTWARE**

Software-ul pornește și are acest aspect. Ar trebui să fie deja conectat la Wiimote.

Dacă wiimote s-a oprit, trebuie doar să apăsați din nou butoanele 1 și 2 împreună.

Apoi faceți clic pe Calibrate Location și apoi apăsați butonul A al Wiimote.

Apare un ecran gol, trebuie să plasați Wiimote într-un loc fix unde nu se va mișca.

Îndreptați senzorul Wiimote către mijlocul ecranului.

De cele mai multe ori, este recomandat să plasați wiimote în partea dreaptă (pentru dreptaci) a ecranului și să aveți 45° între ecran și senzor.

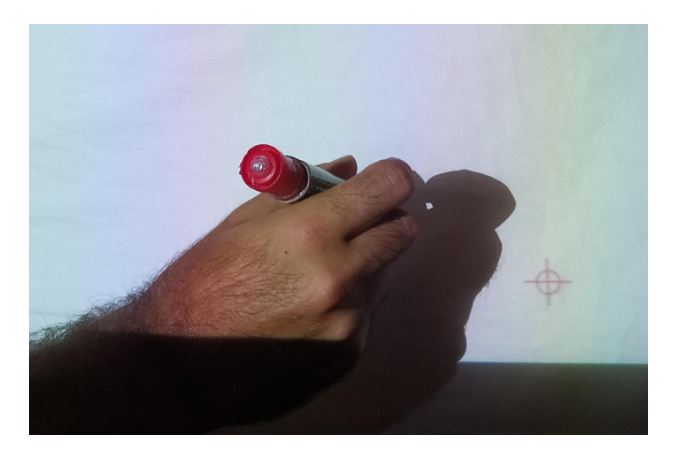

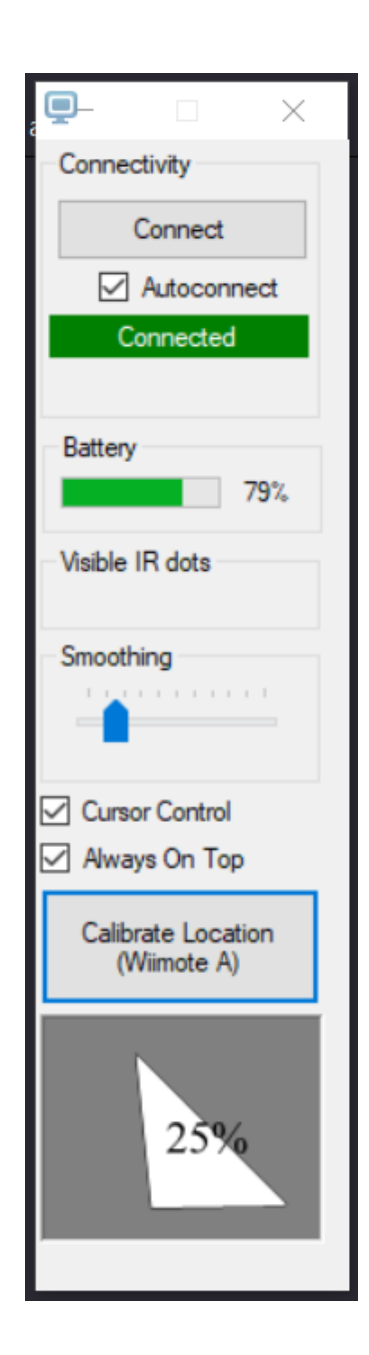

# **05 CALIBRARE SOFTWARE**

<sub>Future</sub>

Pe ecranul gol ar trebui să vedeți o cruce. Ia-ți pixul cu infraroșu și punete ca și cum ai desena ceva pe ecran.

Când poziția dvs. este corectă, apăsați butonul infraroșu. Crucea ar trebui să dispară și să reapară într-un alt colț.

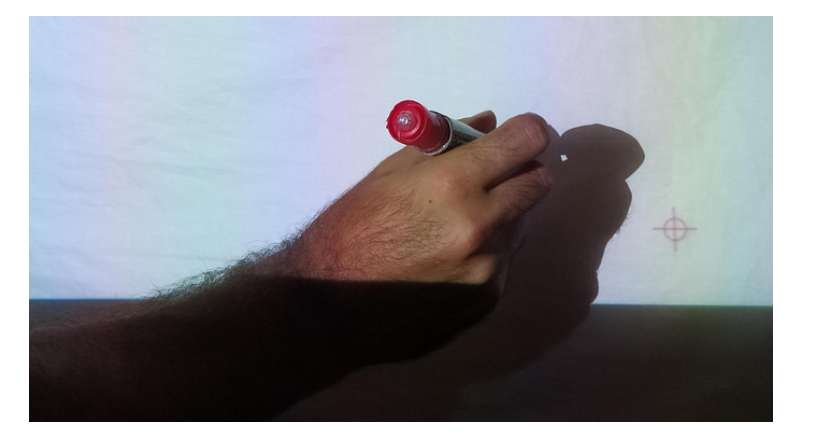

Terminați calibrarea celor patru colțuri și voilà. Acum puteți folosi stiloul cu infraroșu ca mouse.

Încercați să deschideți Paint 3D sau orice alt software de desen pentru a testa noua tablă albă.

Deoarece există întotdeauna o mică diferență între locul în care vizați și ceea ce vedeți desenat, se recomandă, de asemenea, să folosiți o pensulă mare ca instrument de desen.

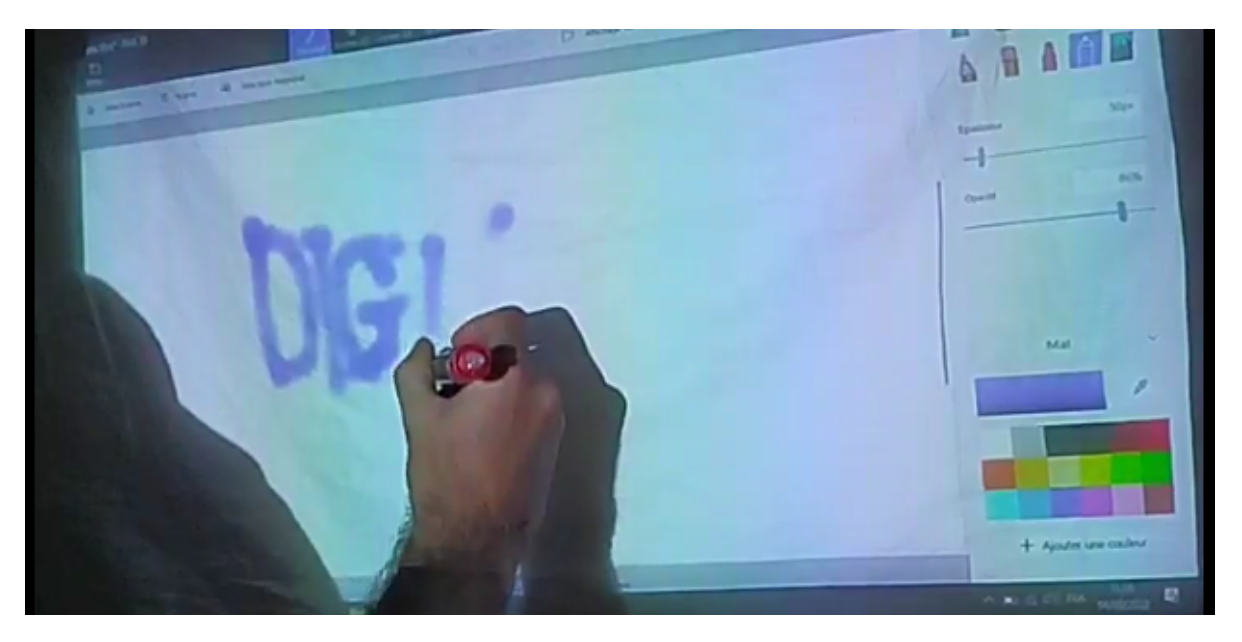

**Ressources : <http://uweschmidt.org/projects/wiimote-whiteboard>**